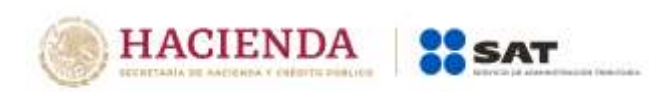

## **Guía rápida para atender requerimiento formulado por la autoridad en el Recurso de Revocación**

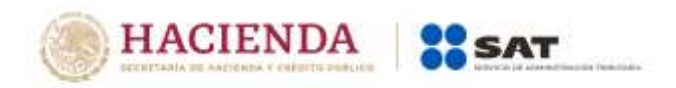

## **Como atender el requerimiento de la Autoridad en un Recurso de Revocación.**

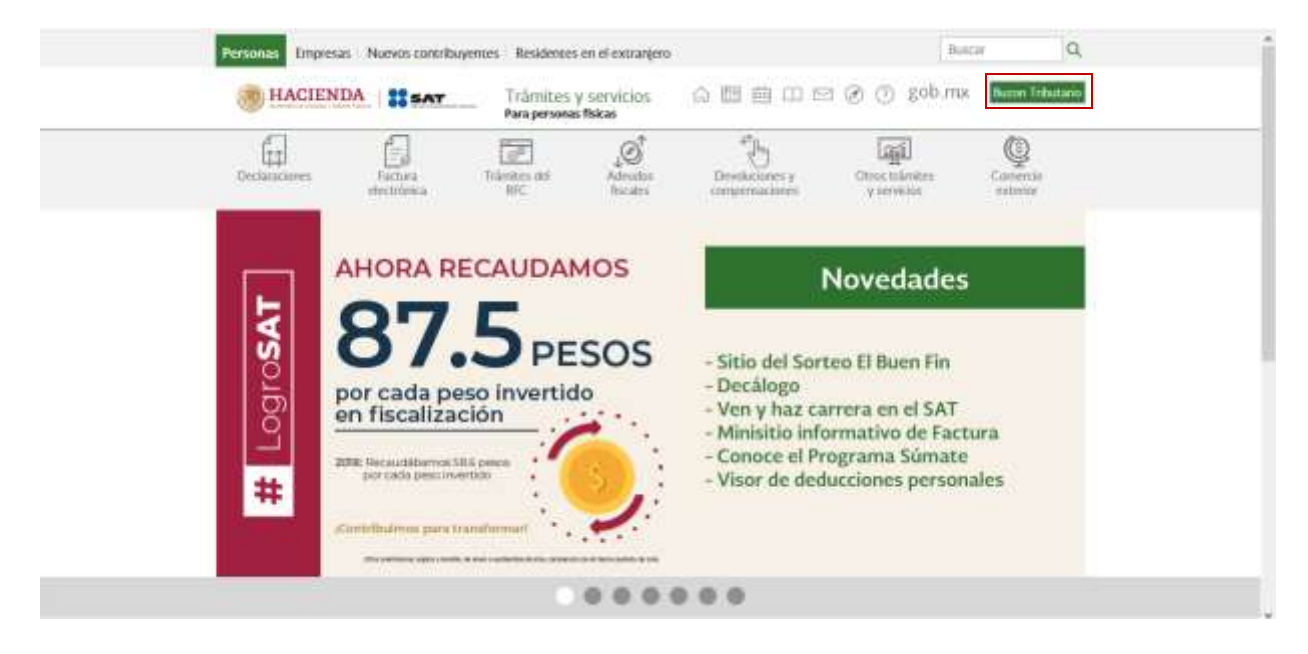

Ingresa al portal del SAT (sat.gob.mx) y da clic en Buzón Tributario:

Para entrar, registra los datos de tu e.firma o contraseña:

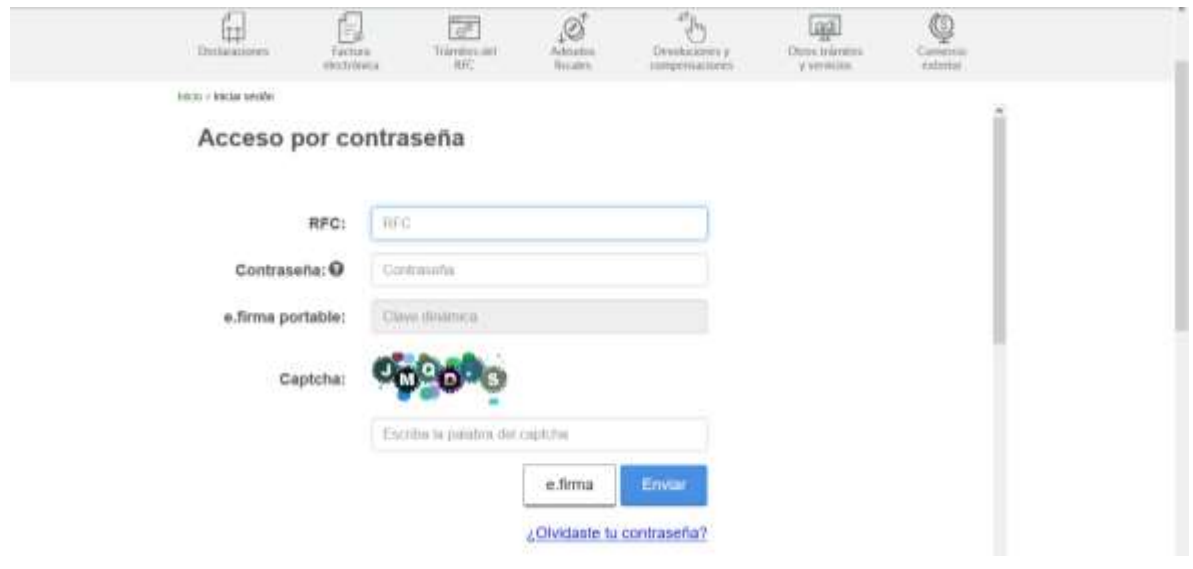

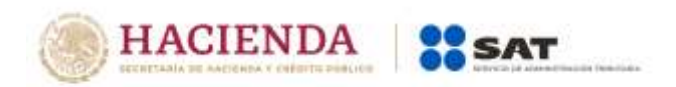

Da clic en *Otros trámites y servicios*, elige la opción *Recursos de revocación, consultas y autorizaciones en línea* y da clic en *[Atiende requerimientos de](https://wwwmat.sat.gob.mx/tramites/93505/localiza-tus-tareas-pendientes-derivadas-de-una-solicitud-de-consulta-o-autorizacion-en-linea)  [información por parte del SAT](https://wwwmat.sat.gob.mx/tramites/93505/localiza-tus-tareas-pendientes-derivadas-de-una-solicitud-de-consulta-o-autorizacion-en-linea)*:

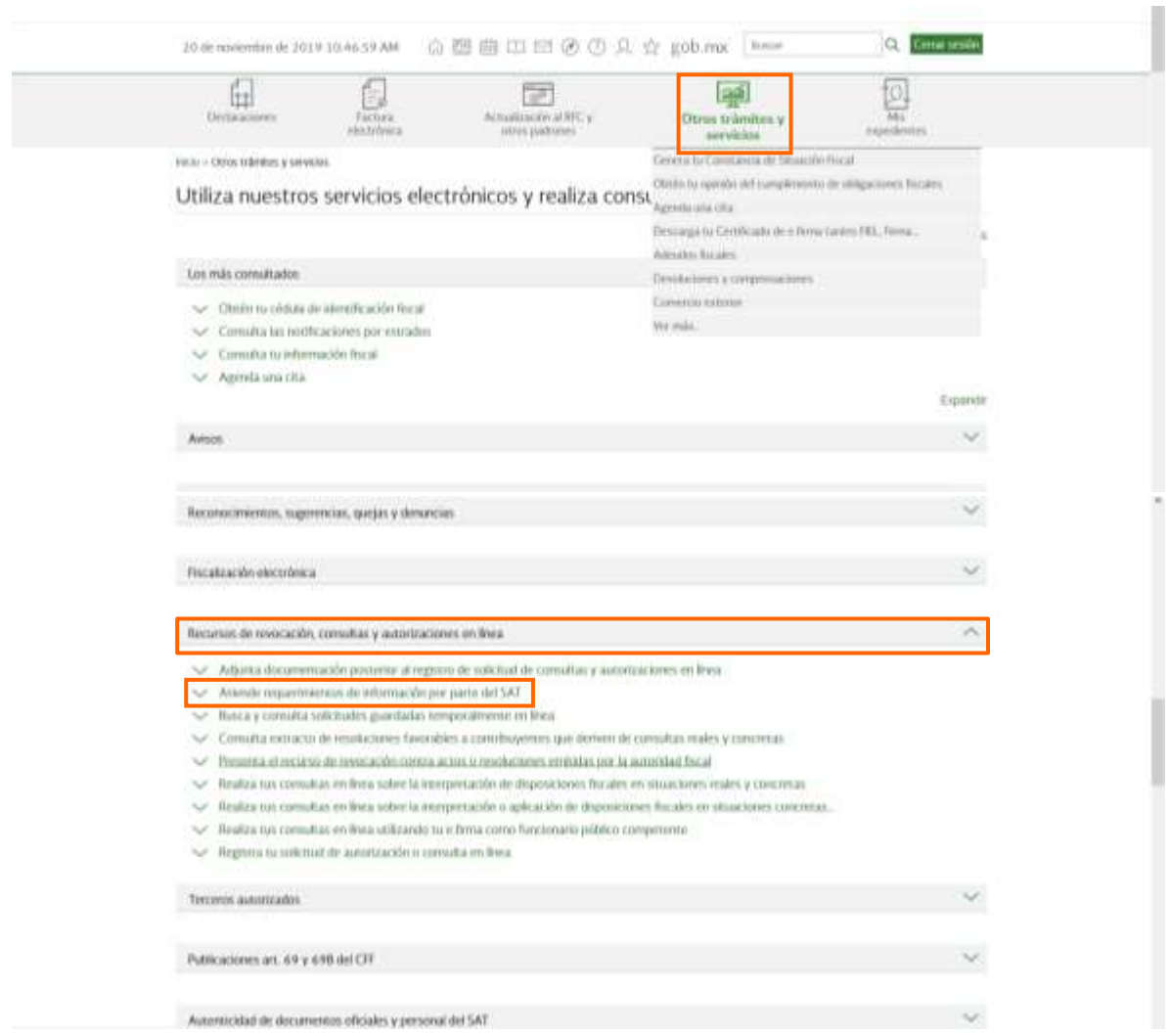

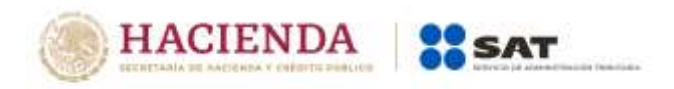

Al presentarse la página siguiente, da clic en el botón *INICIAR*:

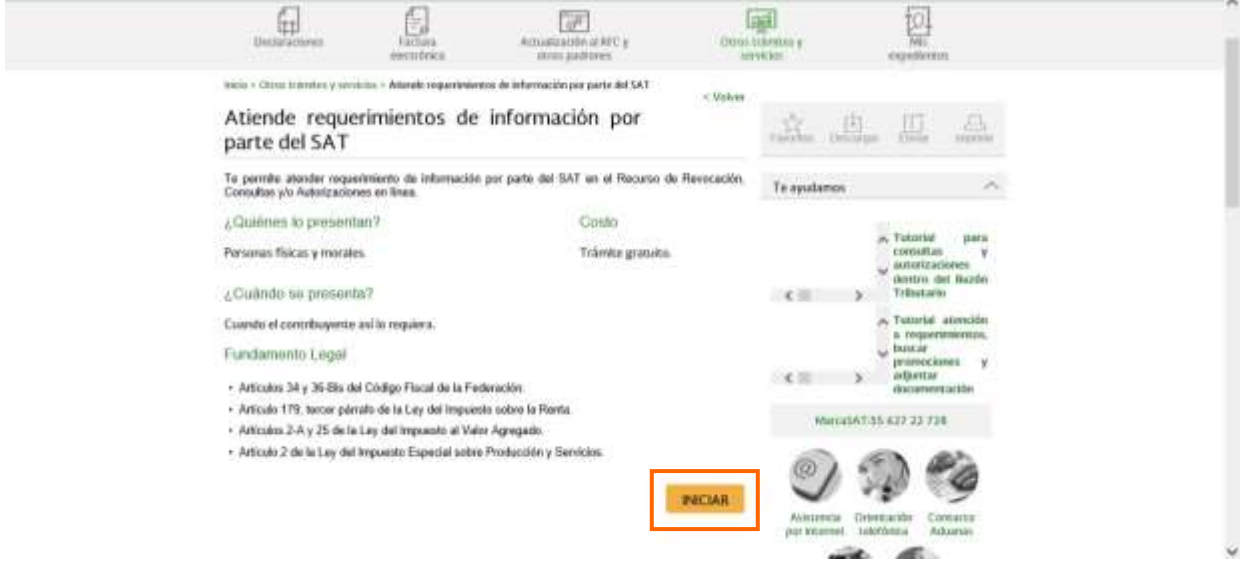

Posteriormente da clic en *Buscar* para que se muestren los asuntos en los cuales la autoridad te formuló un requerimiento.

También podrás buscar por el Número de Asunto y rango de fechas con la que resultó registrada tu promoción.

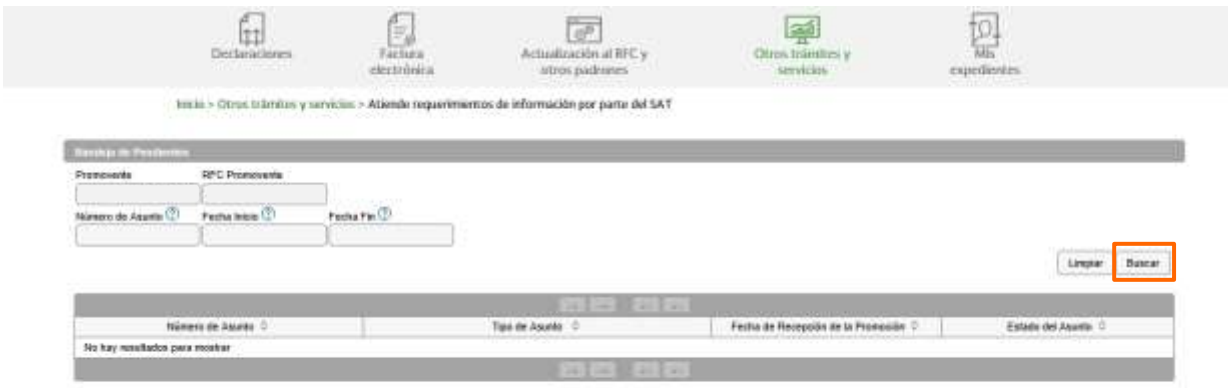

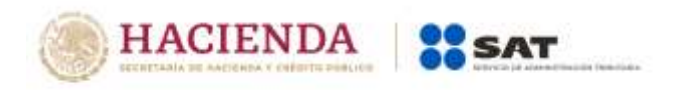

## Para atender el requerimiento, da doble clic sobre el asunto:

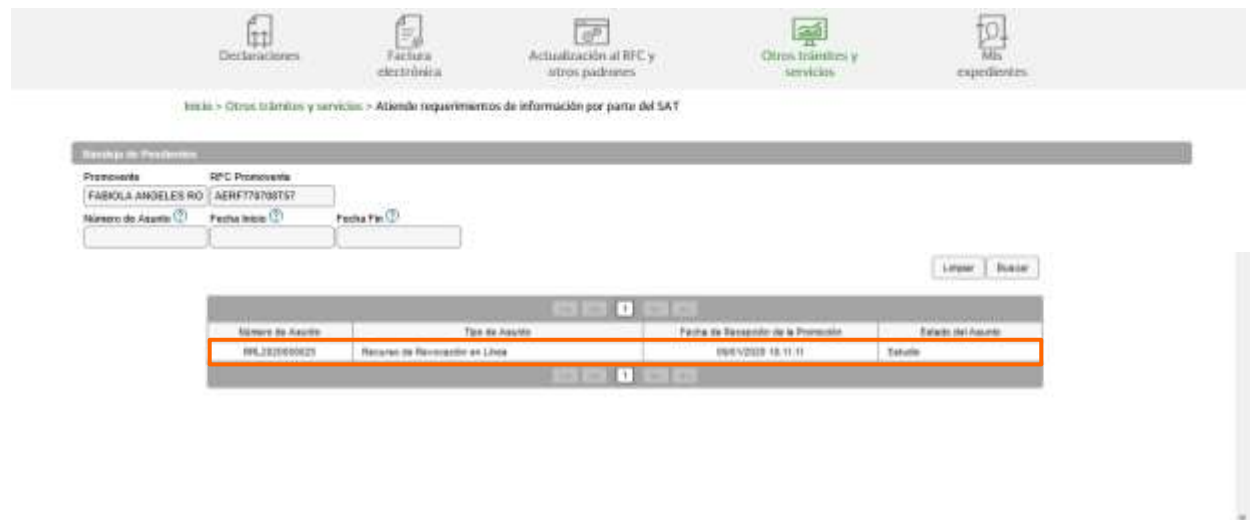

Ahora adjunta lo solicitado por la autoridad dando clic en *Adjuntar*. Puedes adjuntar todos los archivos que sean necesarios, cada uno de ellos debe estar en formato PDF y con un tamaño máximo de 4 Megabytes:

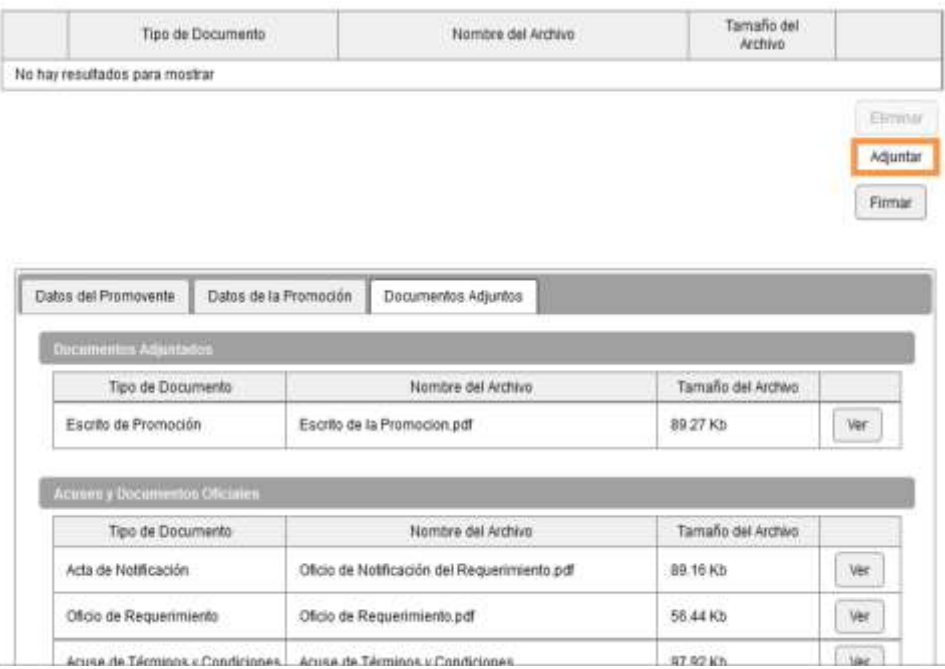

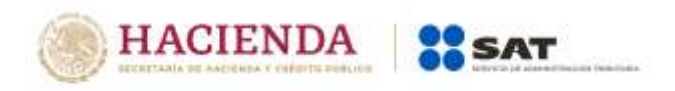

Una vez que seleccionaste y adjuntaste el archivo, da clic en *Aceptar*:

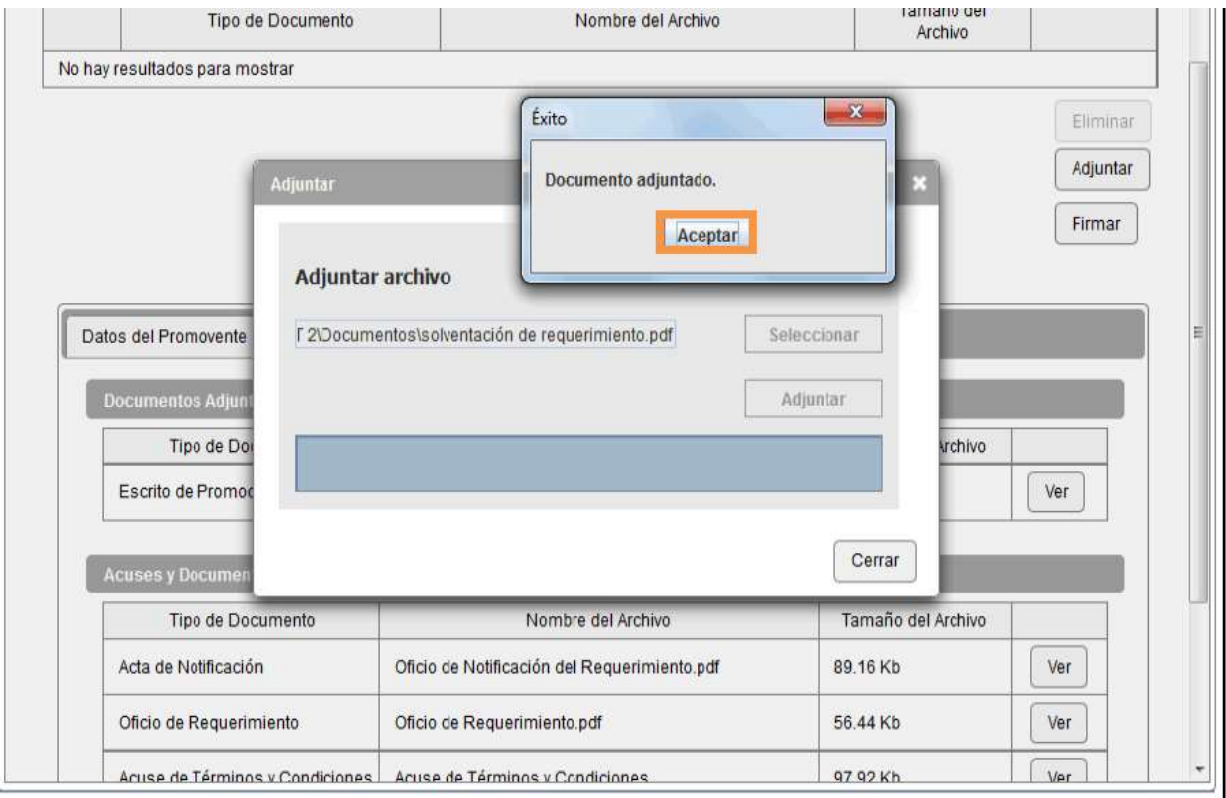

El sistema mostrara un aviso, el cual indica que el documento fue adjuntado correctamente. Para verificar que se adjuntó el archivo correcto, da clic en *Ver*:

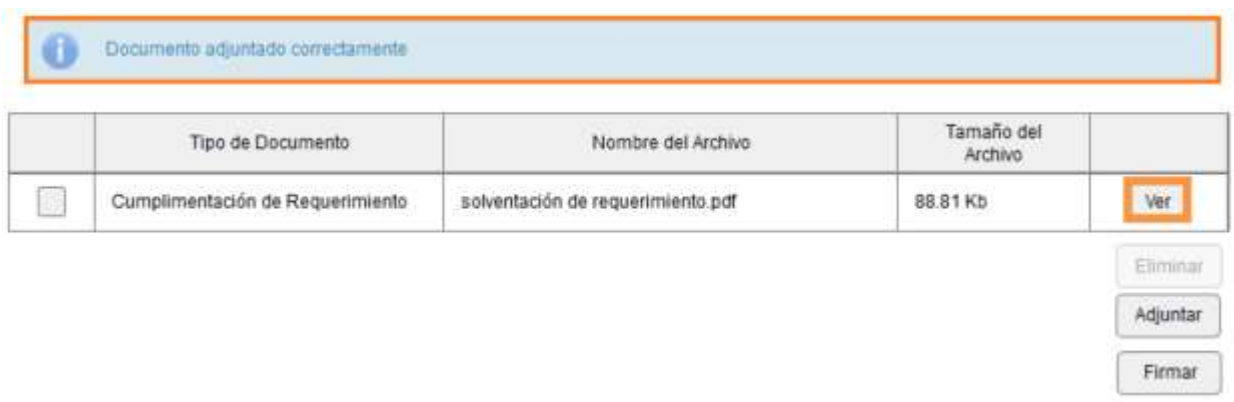

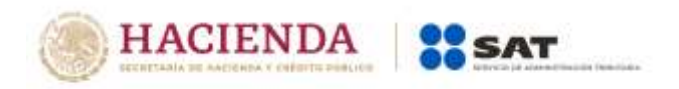

Cuando hayas adjuntado todos los archivos, da clic en Firmar:

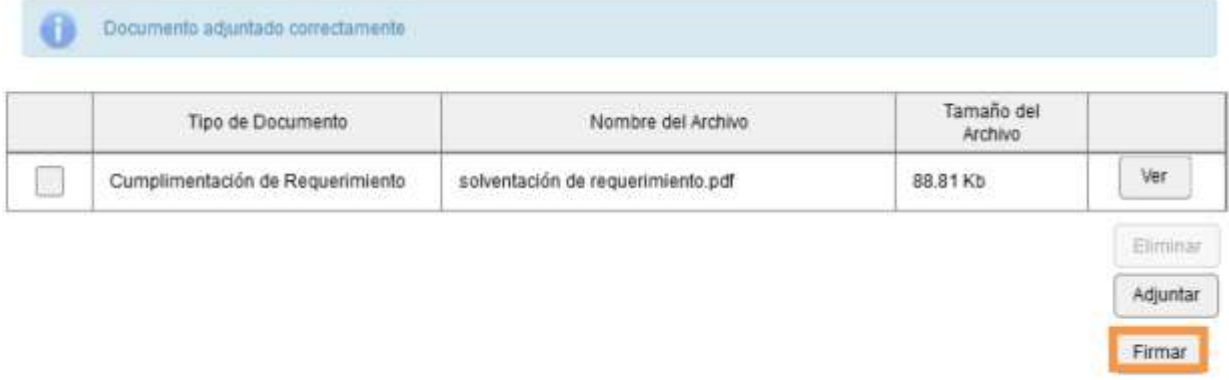

Firma la atención del requerimiento con tu e.firma:

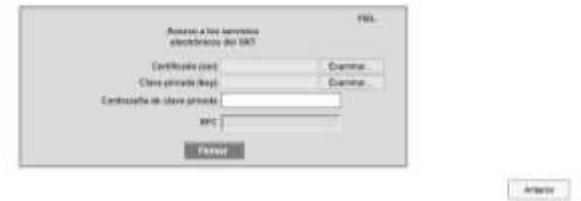

Inmediatamente después se muestra el mensaje de que el requerimiento de información ha sido atendido:

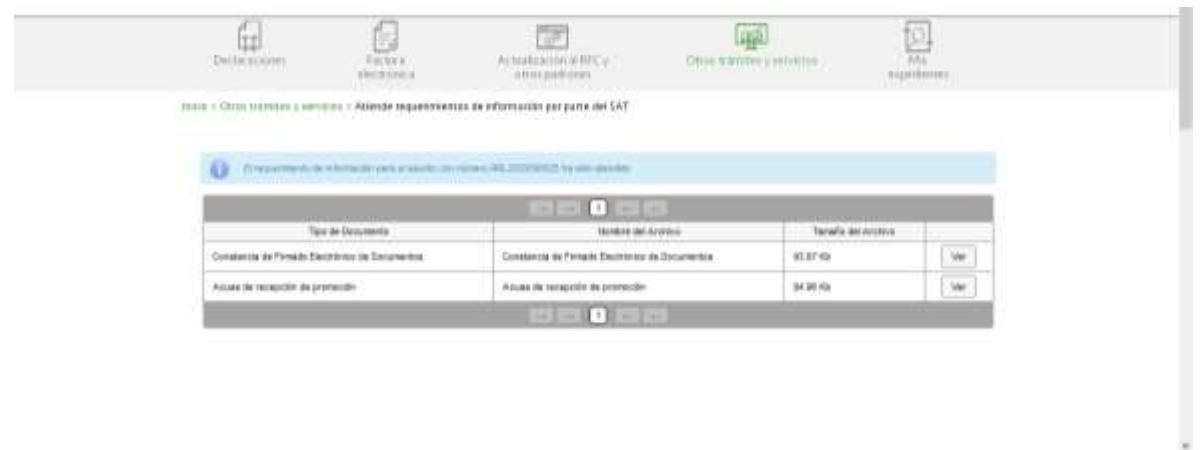

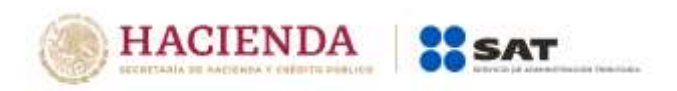

Puedes dar un clic en *Ver* para visualizar los documentos que se generan al atender el requerimiento de la autoridad. Aquí puedes imprimir o descargar los documentos:

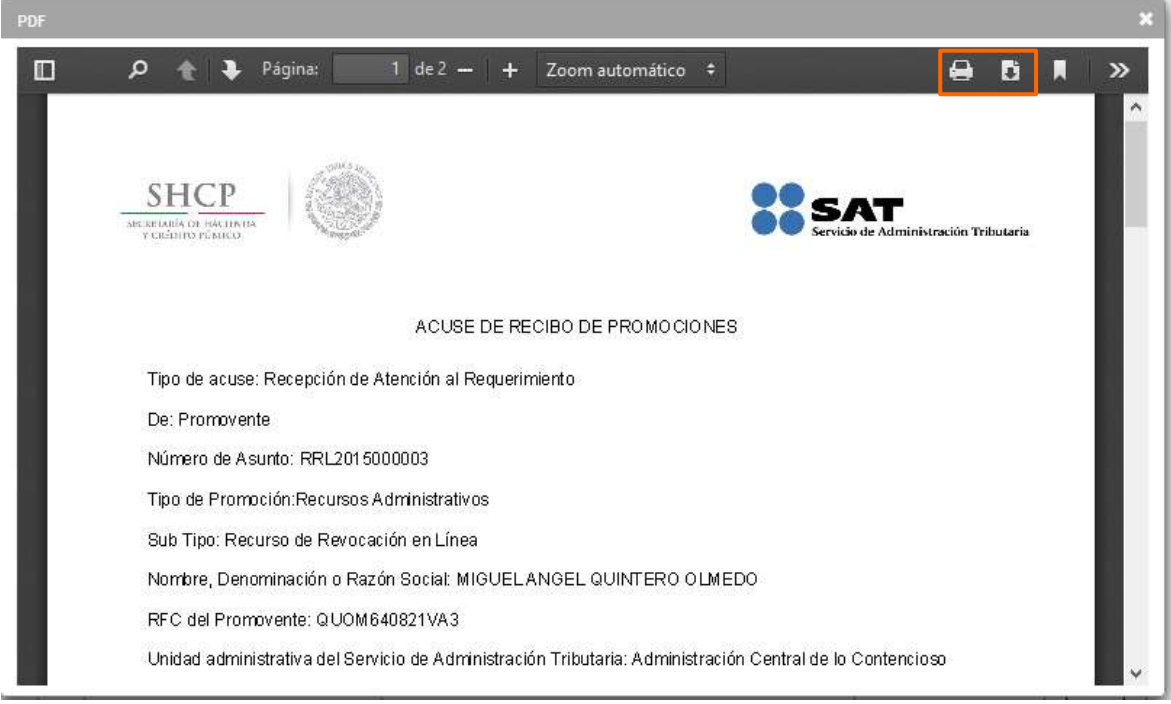

Para salir del Buzón Tributario debes dar clic en *Cerrar sesión*.